## **MAR Summary**

The MAR Summary displays a condensed view of a patient's medication administration record.

- Medications and Continuous Infusion are sorted in sections the same as the MAR (eg: Scheduled, Continuous Infusions).
- Within each section, Medications & Continuous Infusions are displayed in alphabetical order.
- The column that the current date and time falls under is highlighted in yellow.
- Time columns are displayed 48 hours in the past.
- Tasks display only 36 hours into the future.

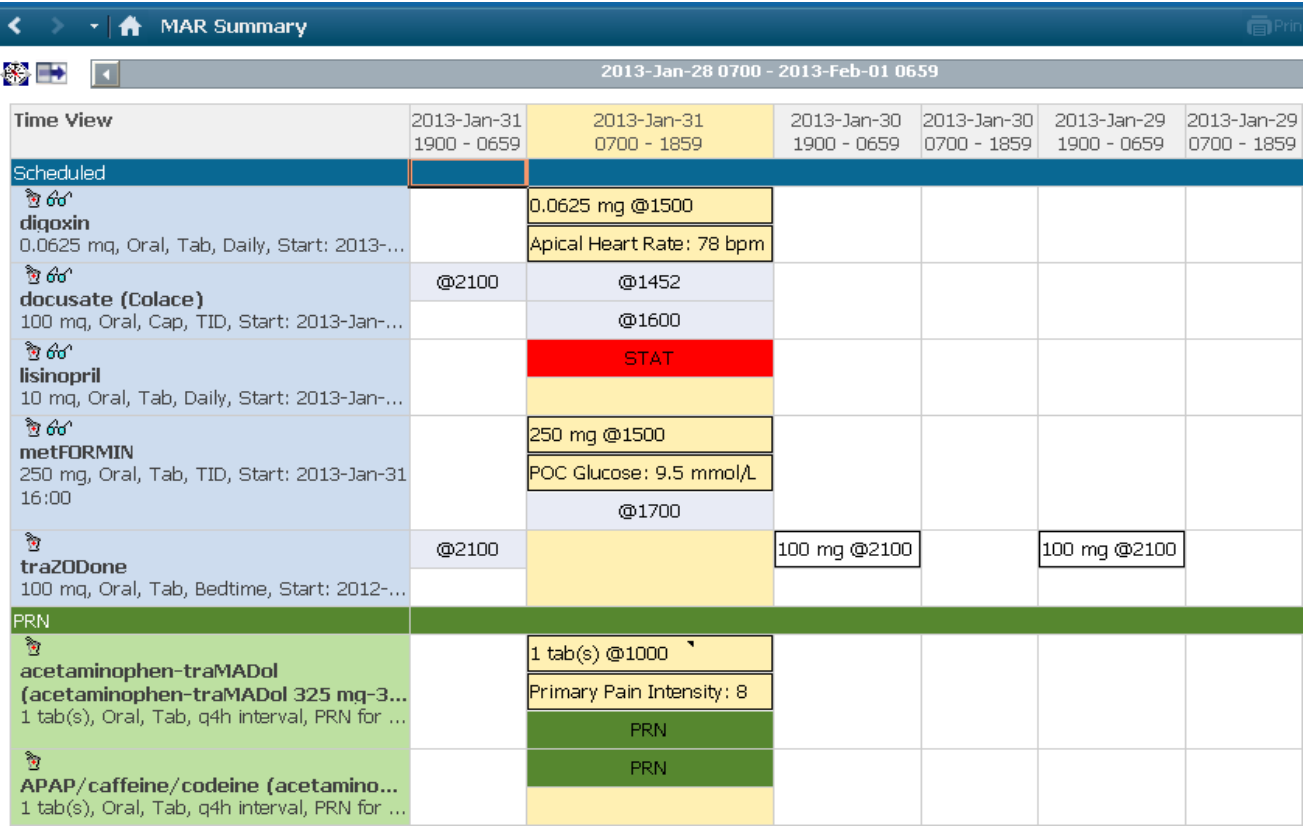

The drug name and order details are displayed down the left hand side.

- 1. Hover over the medication name or the order details to access additional information.
- 2. Click on **"Order Info"**. This will open the order information window.

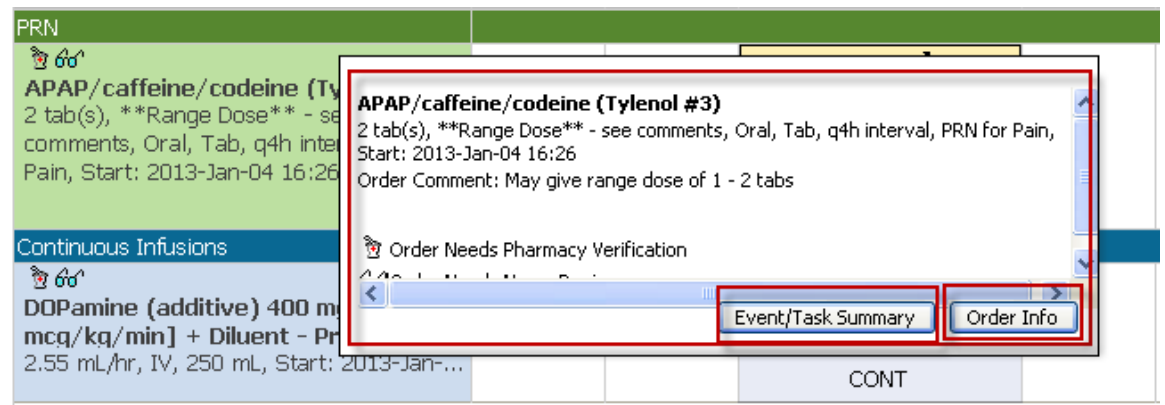

The default setting for the date/time columns are 12 hour intervals starting at 0700hrs.

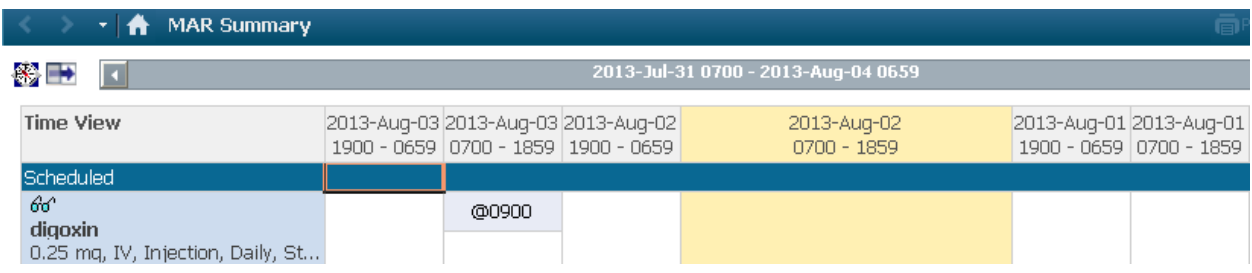

To change the column intervals or MAR Summary properties right click on the grey date/time range bar and select **"Change Properties"** or **"Change Defaults"**.

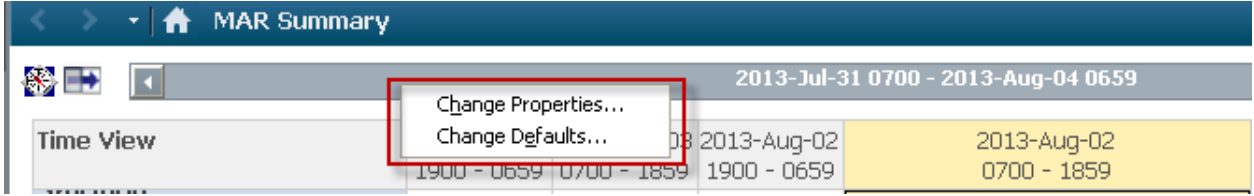

You can also change the properties, column interval or navigate through the MAR Summary by clicking on the blue **"compass"** icon in the top left hand corner.

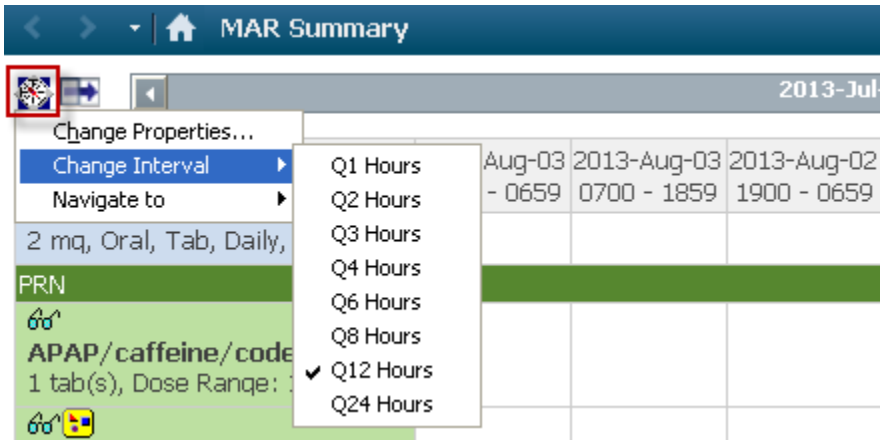

## **Administration Details**

Administration details *are* available on the same row as the order information. They sit underneath the appropriate date/time column.

1. A charted medication displays the dose given and the time it was administered.

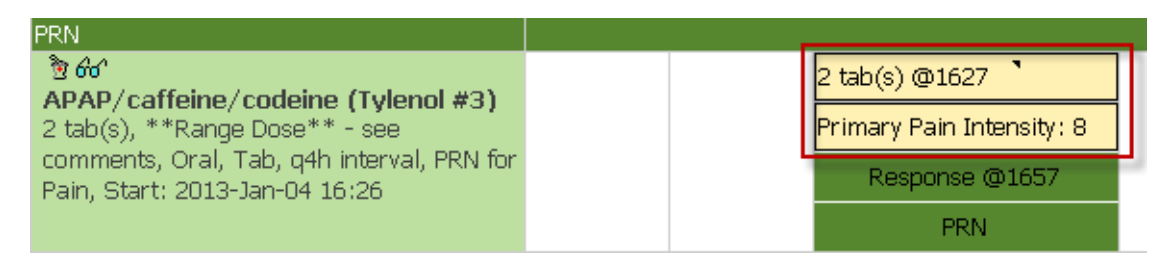

2. Hover your cursor over the charted dose to access additional details about the charted event.

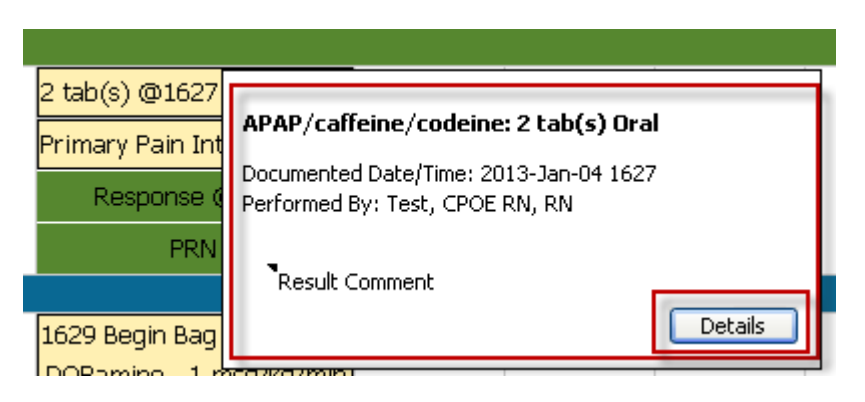

Pending medication administrations are highlighted in light blue and display the next scheduled administration time.

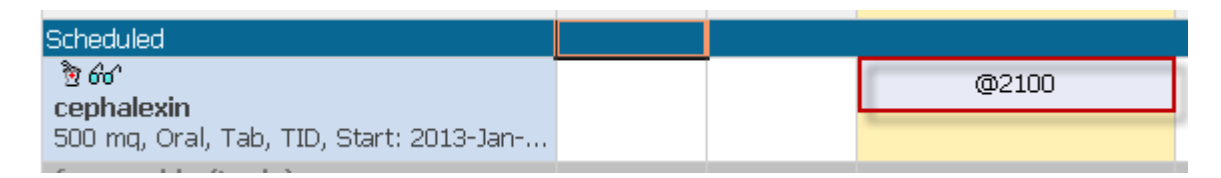

Unscheduled medications are located under the **Unscheduled** section and highlighted in light blue underneath the current date/time column.

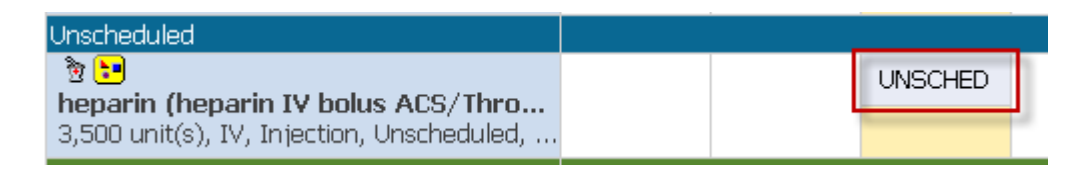

PRN Medications display in the **"PRN"** section underneath the current date/time column.

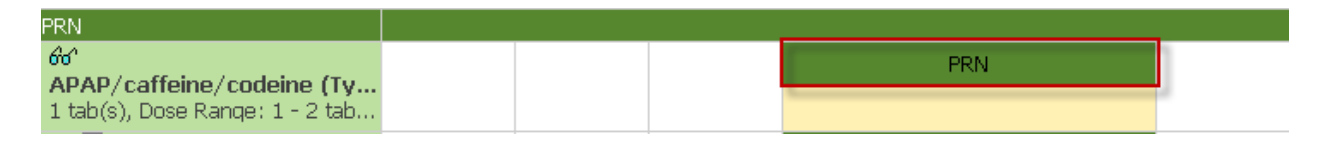

Continuous IV's that are pending administration will display in the **"Continuous"** section underneath the current date/time column.

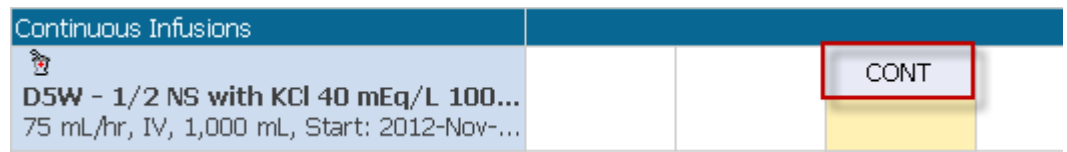

Overdue medications are displayed with a red background and the overdue icon.

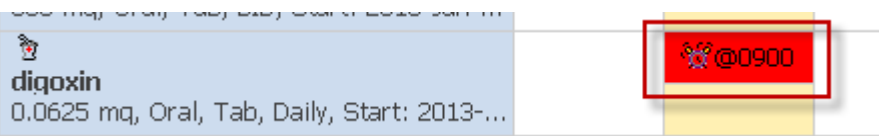

Discontinued medications are displayed with a gray background and are sorted alphabetically under their appropriate section.

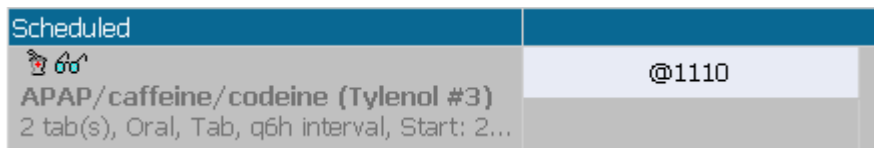

## Continuous Infusions display the charted events

- Begin Bag
- Site change
- Infuse
- Bolus
- Rate change

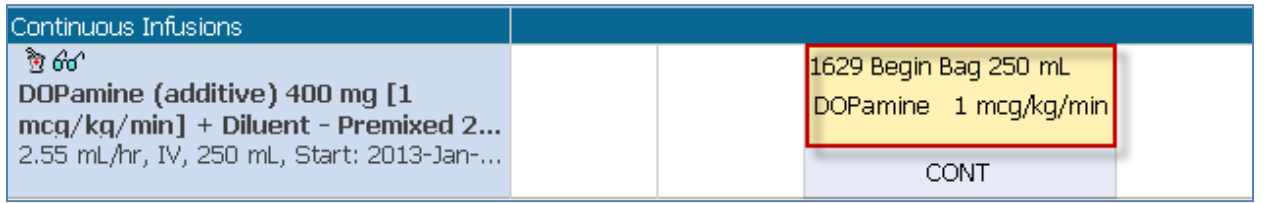

Administrations that are **"Not Given"** or **"Not Done"** will be displayed with an orange border. Any additional details that are charted will display.